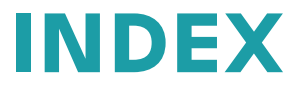

# **UNIHAND Interface**

**Interface via Profibus/Profinet between the machine and the handling system of a third-party manufacturer**

**Single-Spindle Machines –**

**Control INDEX C200-sl**

## Note on applicability

Illustrations in this publication may deviate from the product supplied. Errors and omissions due to technical progress expected.

## A word on copyright

This document is protected by copyright and was originally compiled in German.

The duplication and distribution of this document or parts thereof is prohibited without prior consent of the copyright owner, and any violators will be prosecuted. All rights, including the right to translate, are reserved.

© Copyright by INDEX-Werke GmbH & Co. KG

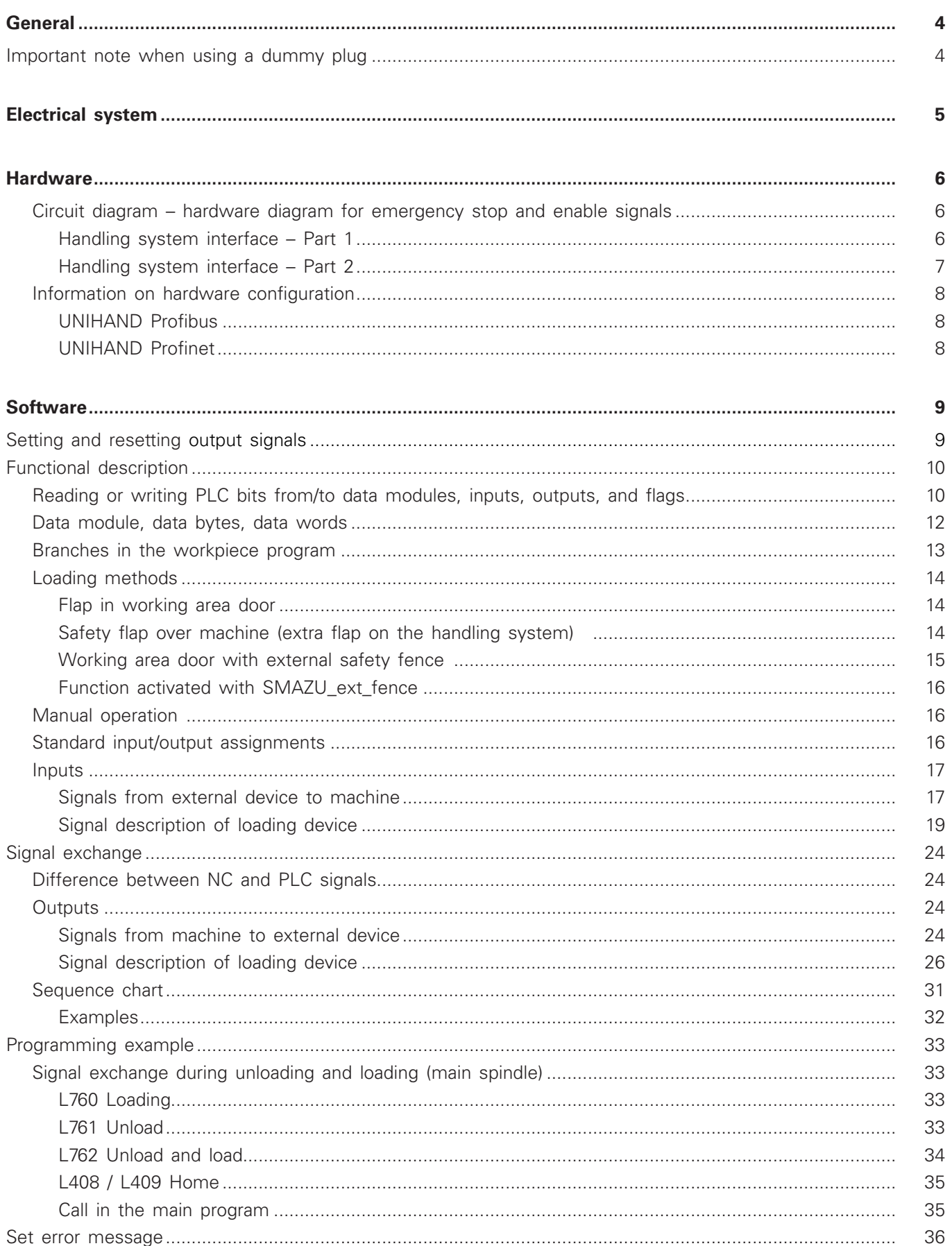

## <span id="page-3-0"></span>**General**

The UNIHAND interface is used to adapt external handling systems of third-party manufacturers to the machine.

**Interface** (via Profibus/Profinet)

The interface allows the workpiece program to

- query all addresses/signals,
- transmit certain addresses/signals to the handling system.

## **Important note when using a dummy plug**

The system is supplied with a dummy plug. This bypasses the EMERGENCY STOP function of the handling system.

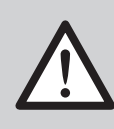

**When a dummy plug is plugged in, the EMERGENCY STOP button at the handling system is ineffective.**

**Be sure to the check the EMERGENCY STOP function when commissioning the complete system (including the handling system).**

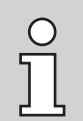

Robot cell with access door: The dummy plug may only be inserted when the access door to the robot cell is closed and mechanically secured, to prevent accidental opening (mechanical tumbler).

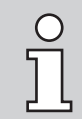

According to ISO 12100-1 Safety of Machinery, the operator/owner is responsible for proper function of safety circuits.

INDEX

## <span id="page-4-0"></span>**Electrical system**

The interface information is exchanged between the devices via a Profibus or Profinet.

- The signals are transferred via the Profibus/Profinet by means of data bits.
- There are two connector strips on the control cabinet, one for the Profibus/ Profinet connection and one for the hardware signals.
- The lines are connected to the mating terminal by the user. (Connection cross-section maximum 1.5 mm2)

#### **On the hardware side, the following safety devices are available:**

- a) "EMERGENCY STOP" function (2-channel) The interlocks (EMERGENCY STOP circuit) are wired to the hardware connector. Port: Potential-free, 24V DC, 1 A).
- b) Door signal of the machine to the external device. Motion enabled, if
- Motion enable 1: Doors locked
- Motion enable 2: Doors locked or confirm key pressed.

#### **Other functions that can be activated**

Additional monitors and enables can be selected via PLC machine data.

*For more information: Contact INDEX Service or your local country representative.* 

Using this function offered for all machine types, it is possible to set and reset signals in the workpiece program.

The signals allow the user to run custom add-on equipment (handling unit, washing station, conveyor belt, etc.).

The interface is programmed with the command:

#### **Mi = j 98 Hxxx yyyyy z**

The signals can be set/reset depending on the possible feedbacks. This means that the output signals are processed depending on the status of the input signals (conditional set/reset).

If the input signal does not have the expected status, a reader stop is set, otherwise the next program block is read. The reader stop acts on the channel in which the command is programmed.

## <span id="page-5-0"></span>**Hardware**

## **Circuit diagram – hardware diagram for emergency stop and enable signals**

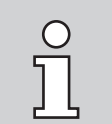

The following circuit diagrams are only examples. They are not actual diagrams.

### **Handling system interface – Part 1**

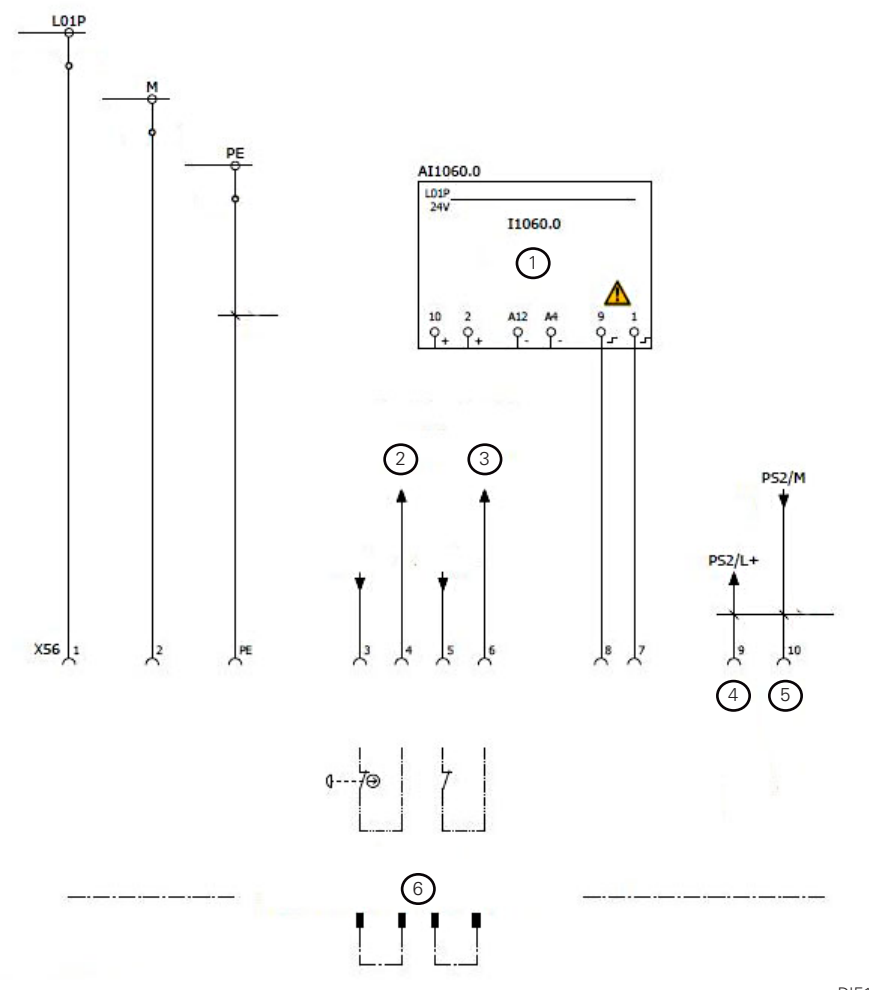

DIE132DE\_01

- 1 External safety fence closed and locked
- 2 Channel 1 no UNIHAND EMERGENCY STOP
- 3 Channel 2 no UNIHAND EMERGENCY STOP
- 4 Power supply +24 V
- 5 DP/DP coupler
- 6 Dummy plug required if no handling system is present!

#### <span id="page-6-0"></span>**Handling system interface – Part 2**

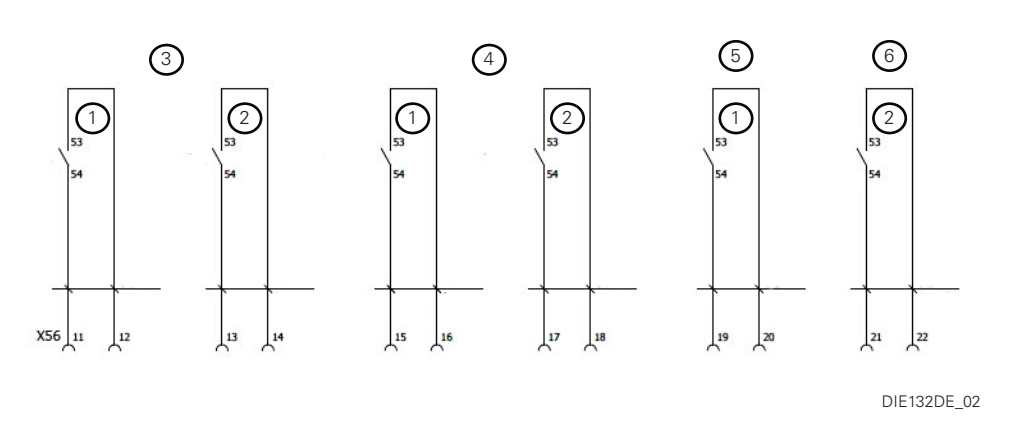

- 1 Channel 1
- 2 Channel 2
- 3 Enable motions (working area door closed and locked)
- 4 Enable motions (working area door closed and locked or confirm key pressed)
- 5 No EMERGENCY STOP signal from INDEX
- 6 No EMERGENCY STOP signal from INDEX

#### **For 3 and 4 (enable motions):**

Do not use the INDEX working area door lock with external safety fence (in front of the working area door).

The handling system must realize its enable status with the locked safety fence.

INDEX

#### <span id="page-7-0"></span>**Information on hardware configuration**

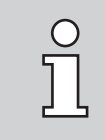

A detailed description of the hardware configuration can be found in the commissioning documentation.

#### **UNIHAND Profibus**

#### **UNIHAND Profibus connection DP/DP coupler (master) with universal module**

Enter 8 words **800,8** universal module

**consistent over unit**

#### **UNIHAND Profibus connection DP/DP coupler (master) without universal module**

*(Use only if universal module is not possible)*  Enter 16 words **800,64** and **800,128**.

800 - 64 and 800 - 128 are only labels For 32-byte inputs and outputs.

UNIHAND uses only 8 words (16 bytes), from byte 19 (819) to 32 (832) is used by job control.

Therefore, only job control data must be available when job control is active!

**consistent over entire length**

#### **UNIHAND Profibus connection DP/DP coupler with measuring computer interface:**

Enter 8 words **800,8** universal module, and enter 2 words **368,2** universal module

**consistent over unit**

#### **UNIHAND Profinet**

**UNIHAND Profinet connection PN/PN coupler** - address 800 with 8 words.

## <span id="page-8-0"></span>**Software**

## **Setting and resetting output signals**

Signals to be deleted or set by an NC RESET must be programmed first in cycle L408 and/or L409. The cycle is started automatically after RESET and executes the programmed commands.

After RESET, the INDEX cycle L849 starts in auxiliary channel 6, which in turn calls the custom cycle L408 or/and L409. Cycle L409 can have different content depending on the workpiece.

#### **Condition:**

Selection via "Machine parameter –> general –> Reset key behavior –> Activate cycle L409"

Selection via "Workpiece parameter –> general –> Reset key behavior –> Activate cycle L409"

The content of cycle L408/409 is the programmer's responsibility.

#### **Example:**

L409

MSG ("L409 active") Display L409 active M13=98 H131008035 Reset DB131.DBX803.5

It is recommended here to set all commands of the handling system such that it no longer executes any jobs it has started.

In the examples, at least the same content should be programmed as in cycle L962 "Home"

## <span id="page-9-0"></span>**Functional description**

## **Reading or writing PLC bits from/to data modules, inputs, outputs, and flags**

To use sequence signals of the PLC in the workpiece program, direct addresses of data modules, inputs, outputs or flags must be used.

## **Data module**

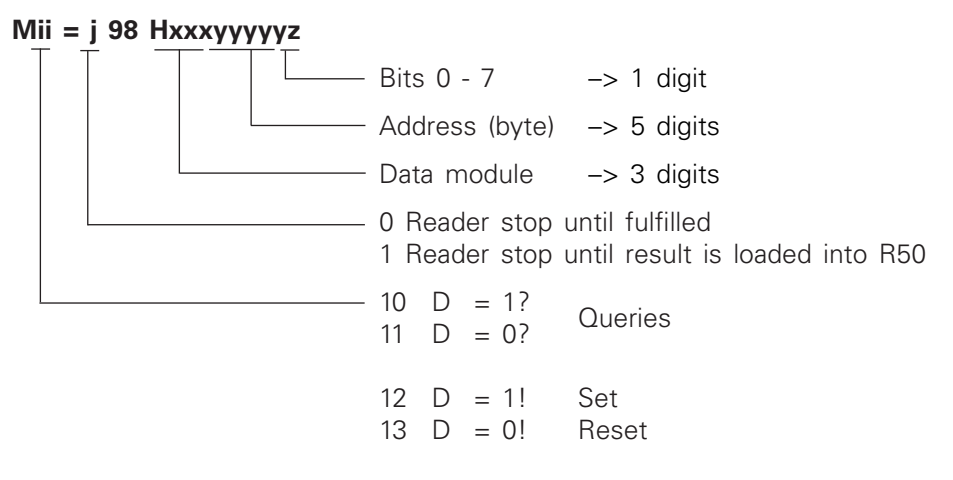

Note:  $D =$  data bit

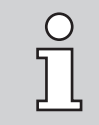

The commands can be programmed in each channel. When Mi  $=$  198, the current signal state (logical "1" or "0") is loaded into parameter R50. Before parameter R50 is queried in the workpiece program, the buffer must be cleared with the STOPRE command.

### **Input, output and flag**

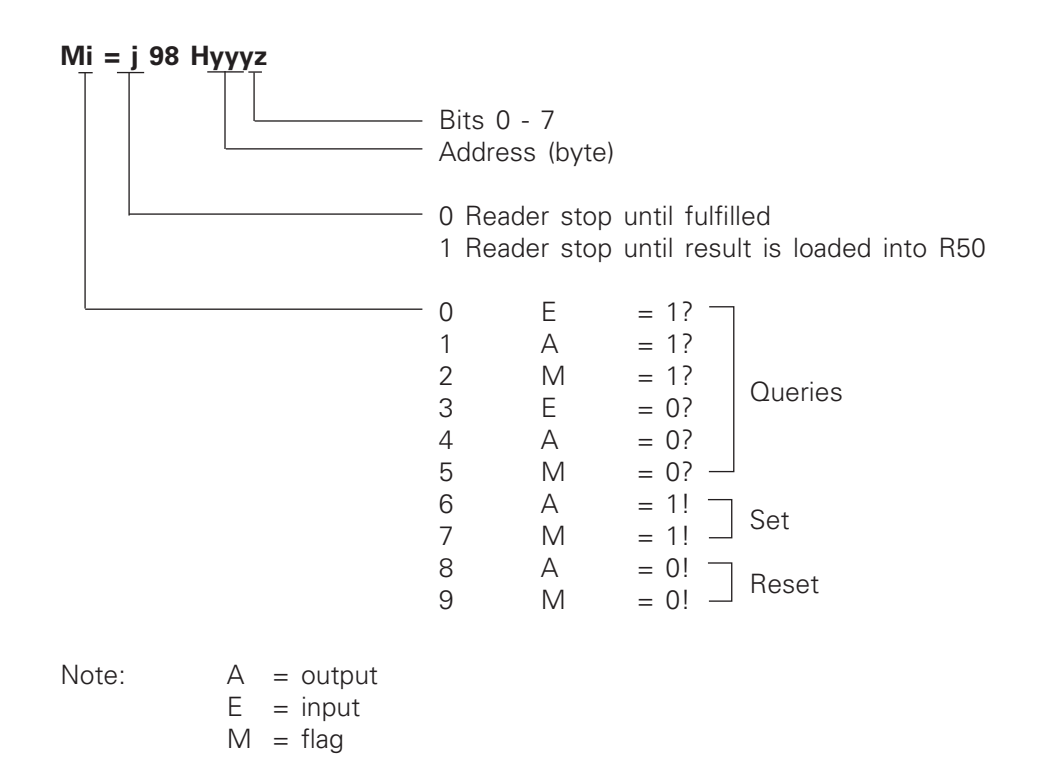

#### <span id="page-11-0"></span>**Reading or writing PLC bits from/to data modules, inputs, outputs, and flags**

#### **Data module, data bytes, data words**

### **Mii = 1 98 Hxxxyyyyy0**

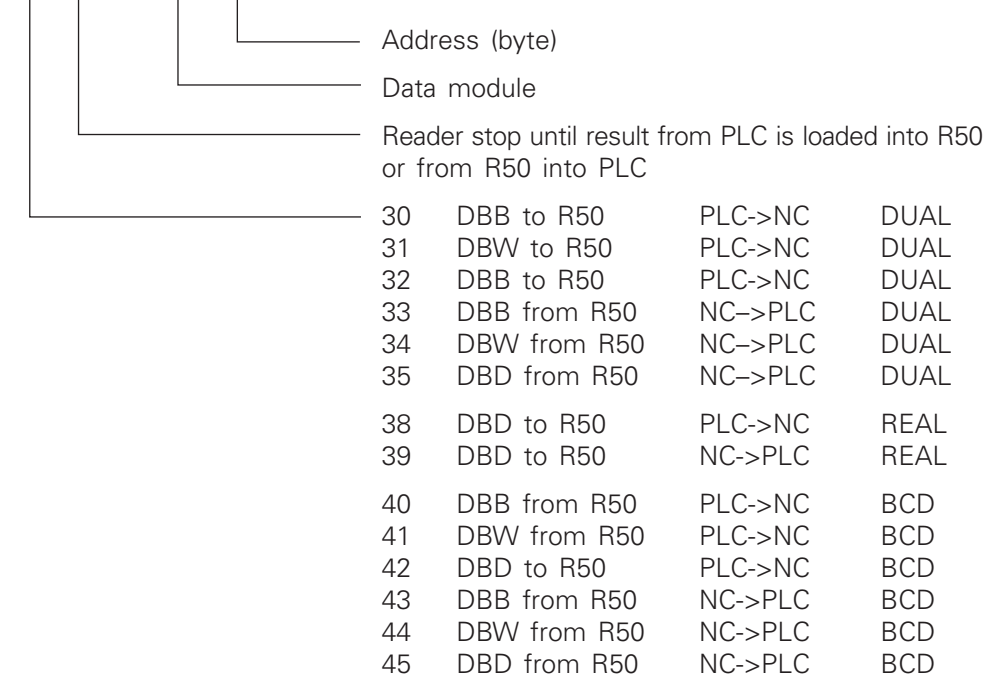

Note:  $DBD =$  data double word,  $DBB =$  data byte,  $BW =$  data word

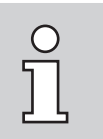

• Negative values (-) are allowed for functions 31, 32, 35, 38, 39, 41, and 45 only.

The commands can be programmed in each channel. When reading with Mi = 198, the current value is loaded into parameter R50. Before parameter R50 is queried in the workpiece program, the buffer must be cleared with the STOPRE command. When values are loaded from R50 into a data byte, data word or data double word, STOPRE must be programmed after Mi=198 (see examples below).

#### **Examples**

#### **Load data module 111, data byte 3226 into R50.**

M30=198 H111032260 STOPRE IF R50==5 GOTOF END\_

#### **Load R50 into data module 214, data word 1010.**

R50=700 M34=198 H214010100 STOPRE

#### <span id="page-12-0"></span>**Branches in the workpiece program**

**Example:** Wait until Cycle Start key is pressed M0=98 H1201 ;E120.1=1?

**Example:** Branch to LABEL\_1 if flag 78 bit 5=0 follow-up start is off.

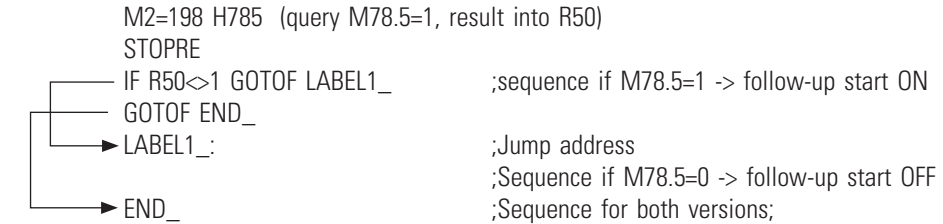

The commands can be programmed in each channel. When Mi=198, the status is output to parameter R50.

Before parameter R50 is queried in the workpiece program, the buffer must be cleared with STOPRE.

**Example**: Wait until spindle 3 has stopped

M10=98 H38000614 (DB38 DBB1 bit 14=1?)

**Example:** Branch to LABEL2\_, if block skip level 2N (DB214 byte 1036 bit 2) is selected.

STOPRE - IF R50==1 GOTOF LABEL2 ;sequence if R50=0 – GOTOF OFF\_<br>►LABEL2 :

M10=198 H214010372 ;Query DB214 DBB1037 bit 2=1 result into R50

: Jump address %;Sequence if R50=1;<br>← OFF 3:Sequence for both : Sequence for both versions

#### **Information on block skip levels**

DB214 DBB1037 bit  $0 =$  block skip level /N Bit  $1 = \text{block skip level } / 1N$ Bit  $2 = \text{block skip level } / 2N$ Bit  $3 = \text{block skip level } / 3N$ Bit  $4 = \text{block skip level } /4N$ Bit  $5 = \text{block skip level } / 5N$ Bit  $6 =$  block skip level /6N Bit 7 = block skip level /7N

#### <span id="page-13-0"></span>**Loading methods**

There are two loading methods:

- Through flaps and closed working area door
- Through the working area door with external safety fence

#### **Flap in working area door**

The flap in the working area door is used if the handling system loads workpieces into the working area via the machine.

When the working area door (cover) is closed and the flap is open, the main spindle and counter spindle speeds are limited to 50 rpm (SG3), which prevents ejection of workpieces.

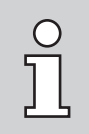

SMAZU flaps are mounted over the main/counter spindle for the handling systems of third-party manufacturers.

#### **Safety flap over machine (extra flap on the handling system)**

If the handling system moves over the INDEX machine when loading several machines, a safety flap must be present and closed.

#### **Function:**

If the safety flap is not closed, opening of the machine working area door with M173.4=1 is prevented.

*Display: "748756 Motion is in progress"* 

The request "Open machine working area door" sends the request *DB131. DBX803.7=1* to the handling system.

If the safety device (safety flap) of the handling system is closed (*DB130. DBX800.3=1),* the working area door can be opened.

The working area door must be opened. After closing, the request *DB131.DBX803.7=0* to the handling system is deleted.

The handling system can open the safety device (safety flap) again. It is recommended that the handling system not open the safety flap until the next request.

#### **Requirements:**

- M1=81 Open working area door 1
- M2=81 Open working area door 2
- Softkey **Open door** the error *"Function not allowed"* is displayed here. If the flap is closed, press the softkey again.
- SAFETY test requirement.

<span id="page-14-0"></span>Handling systems without a safety flap can only be moved over the INDEX machine if the working area door is closed (two-channel hardware enable, working area door closed L+15).

#### **Working area door with external safety fence**

The machine is loaded through the working area door. There are no flaps installed in the working area door.

The external safety fence is placed around or in front of the machine such that access is impossible with the safety fence closed.

If the external safety fence is installed in front of the machine, the control panel must be secured against displacement, and monitored if necessary. The message should be connected in series with the external safety fence locked.

#### **The following signals are available:**

- DB130.DBX804.0 Request "Open safety fence" from the handling system/robot
- DB131.DBX800.4 "Working area door completely open" to handling system/robot
- DB131.DBX803.7 "Close external safety fence" to handling system/robot
- DB131.DBX804.0 "External safety fence can be opened" to handling system/robot
- E1060.0 "Safety fence is closed, locked and machine panel out of interference area" is monitored by two channels via SAFETY inputs. Both channels must always have the same status.

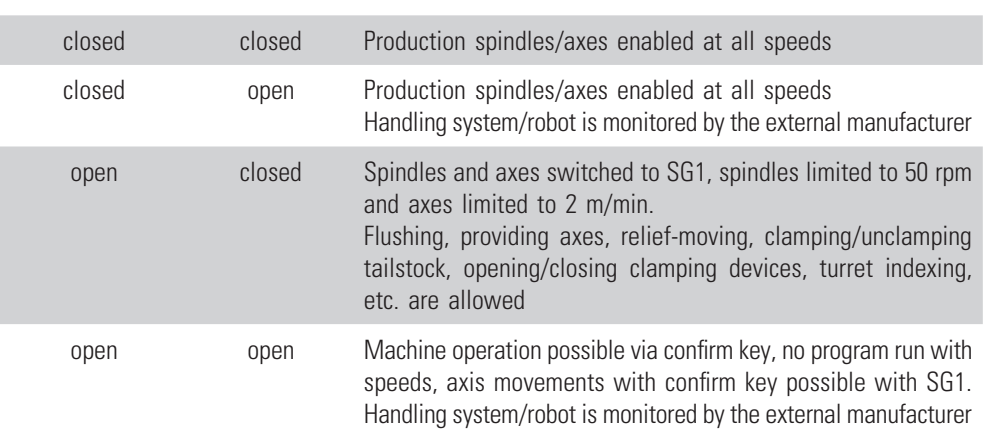

#### **Machine door Safety fence Designation**

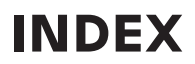

#### <span id="page-15-0"></span>**Function activated with SMAZU\_ext\_fence**

If the working area door is closed and locked, it is responsible for safety.

If the safety fence is closed and locked, it takes over security monitoring.

Now the working area door can be opened and closed from the workpiece program via **Mx=81/82**.

Another program run is possible. The spindles are limited to 50 rpm and the axes to 2 m/min.

A complete part change is possible, as with the flap in the working area door.

If the safety fence is closed and the working area door is opened with **Mx=81**, the working area door will not be closed by pressing the Cycle Start key.

If both are open, the same confirm logic applies as before.

On an R machine with tool magazine door (U4/5), the tool magazine door is also locked when the safety fence is locked.

After the safety test, the external safety fence must be opened. Not opening the external safety fence at every safety test involves the risk of tampering with the external safety fence (bridge locked in the fence dummy plug).

#### **Manual operation**

Set manual loading under **Machine parameter** –> **Workpiece feeding/removal**. Switch off the handling system, or when the handling system is switched on, the *LOADER\_out\_of\_INTERFERENCE\_AREA* signal must be present.

#### **Standard input/output assignments**

From operating machines, the UNIHAND interface is configured with only 8 words.

## <span id="page-16-0"></span>**Inputs**

## **Signals from external device to machine**

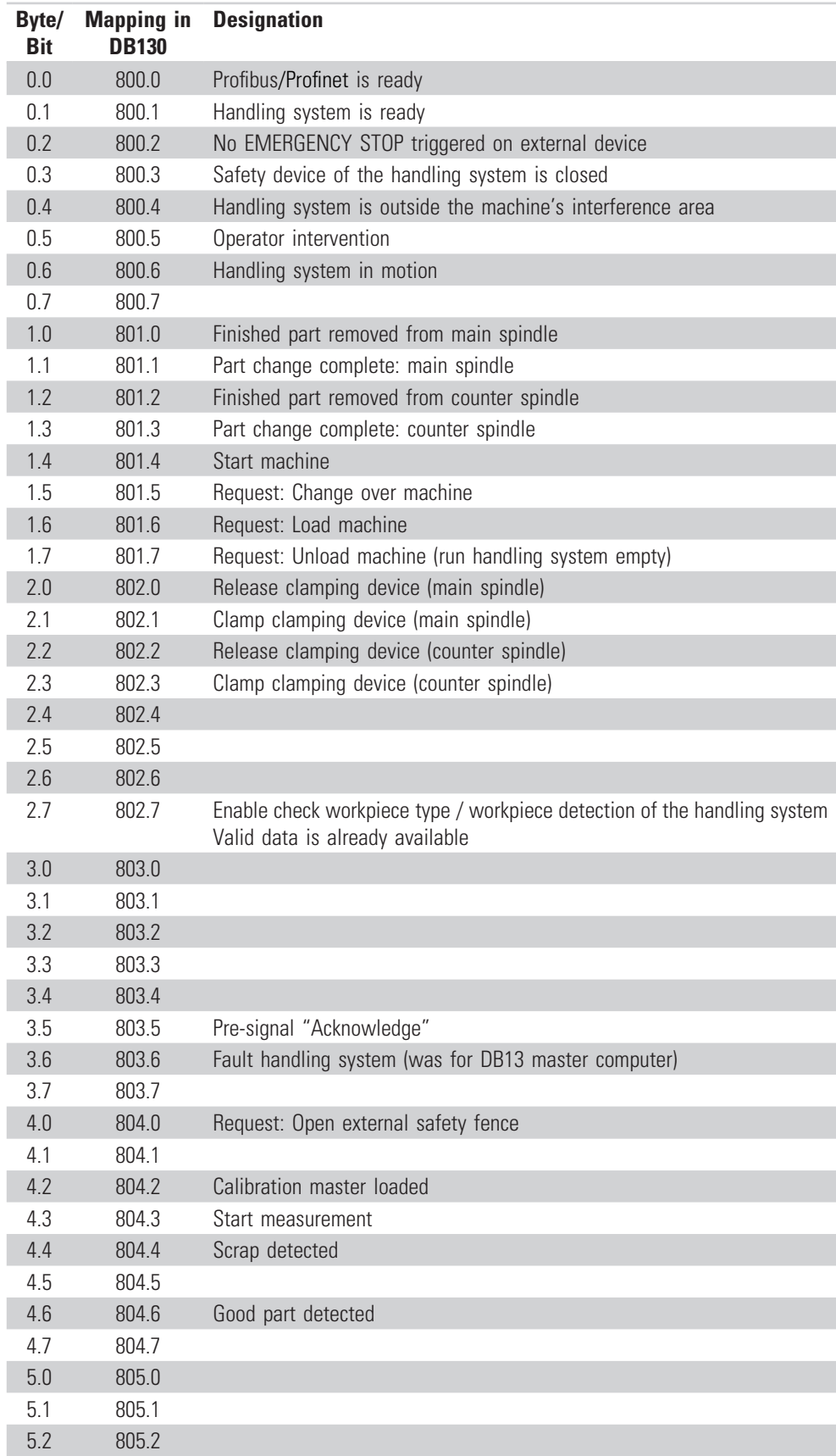

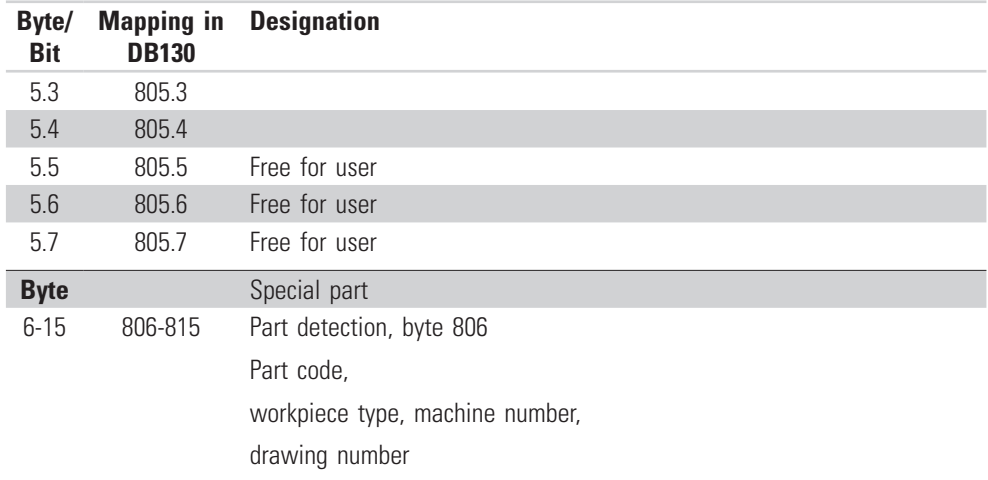

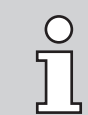

Depending on the setting, input signals are also queried in the PLC software. (see signal description PLC / NC -> PLC)

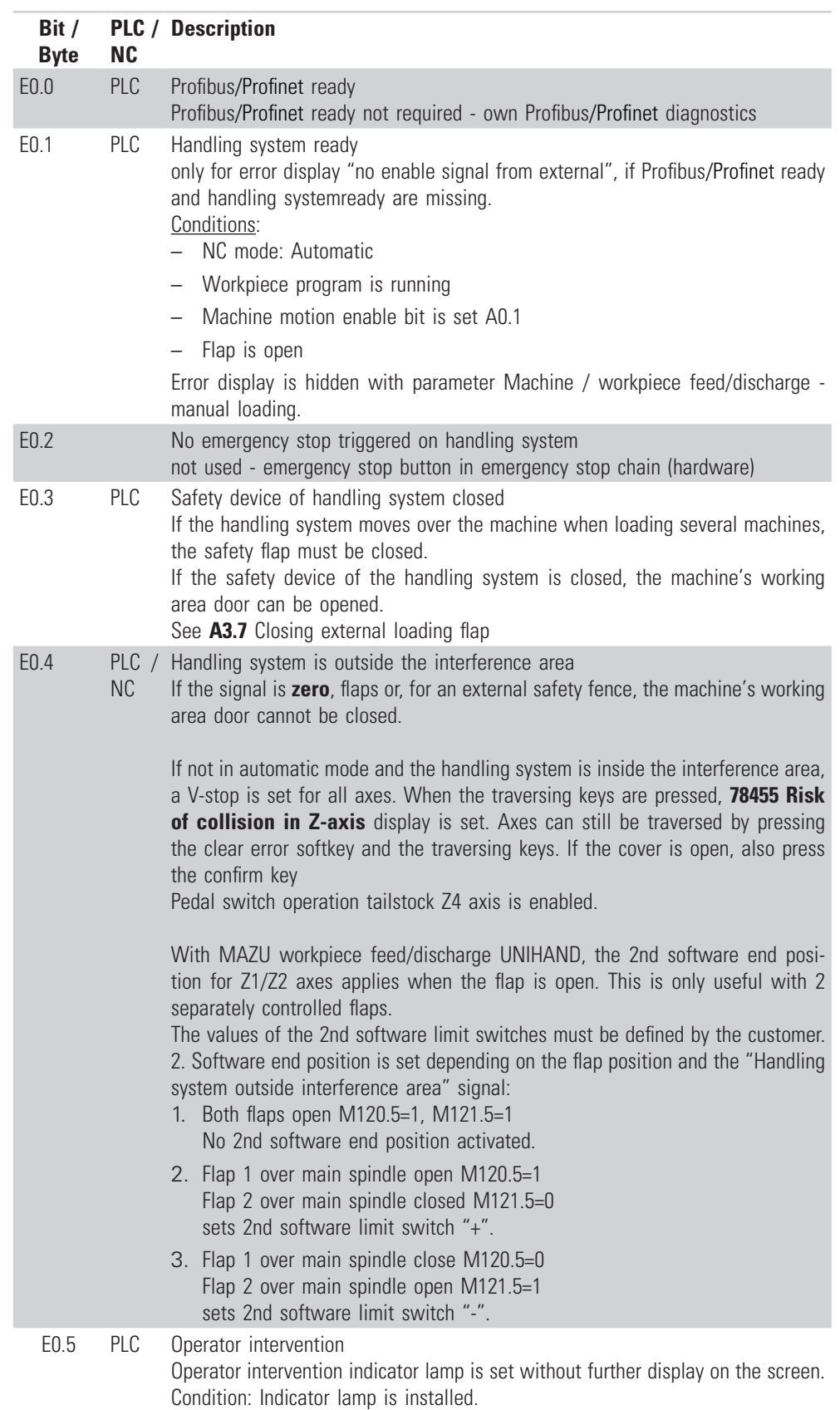

## <span id="page-18-0"></span>**Signal description of loading device**

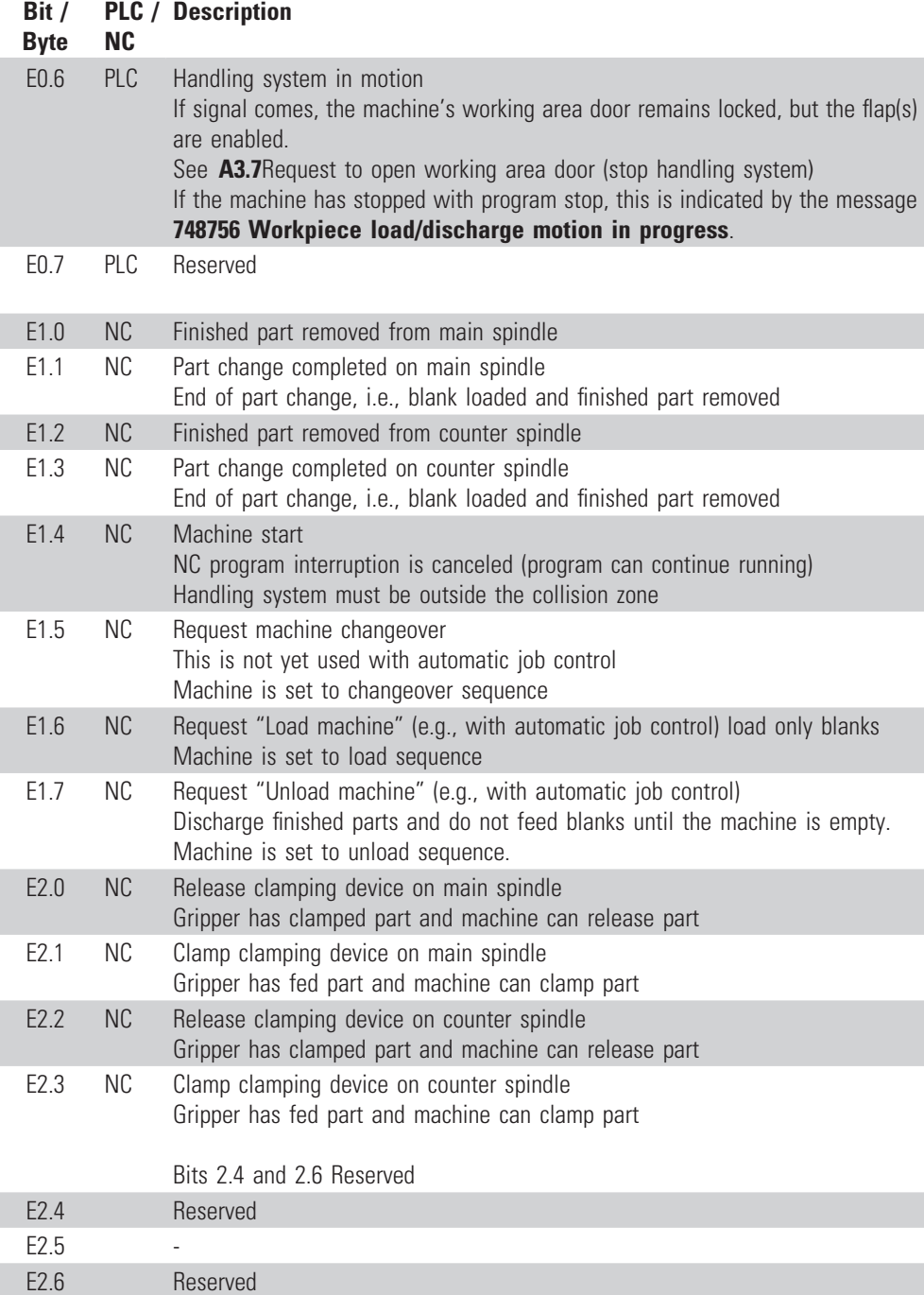

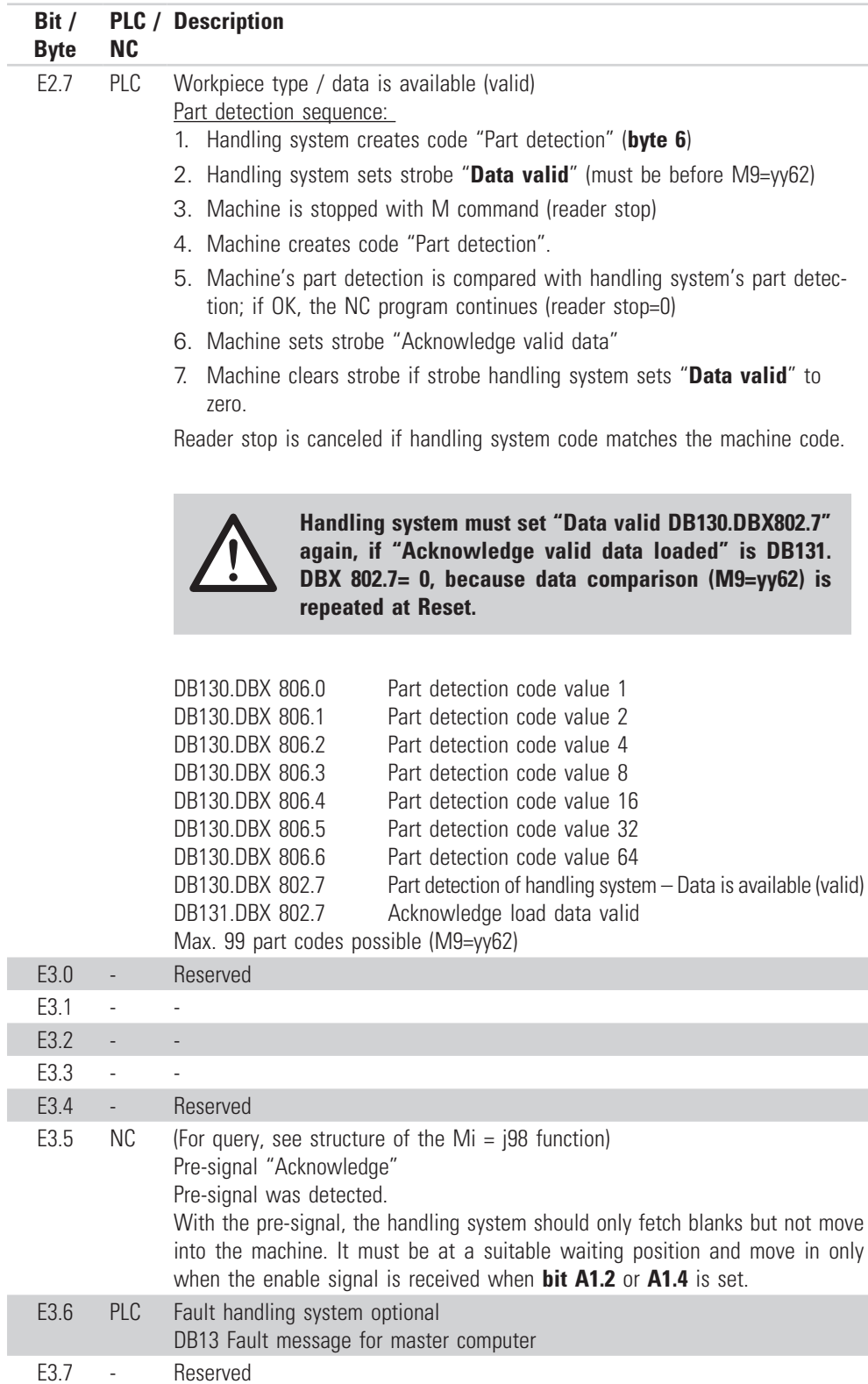

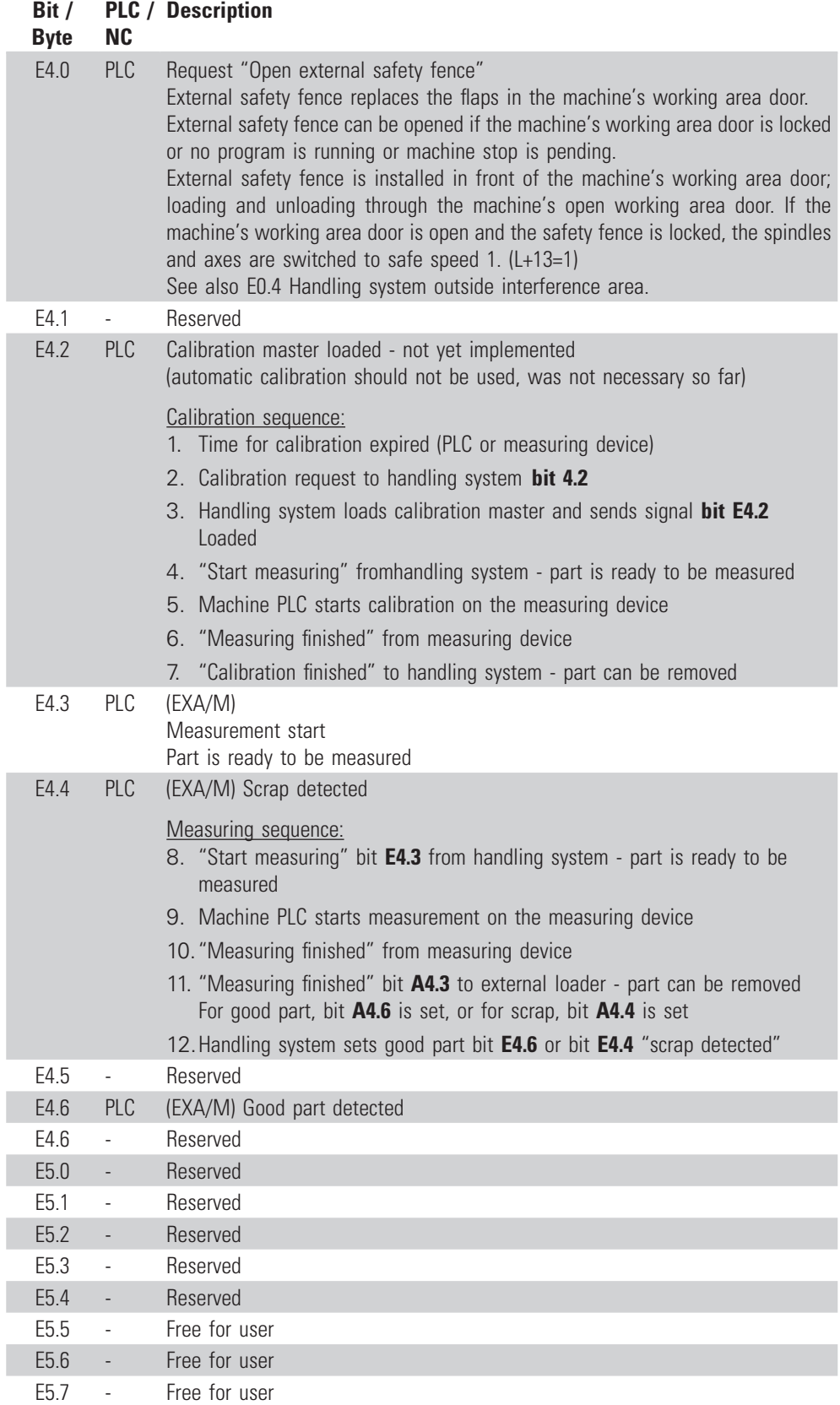

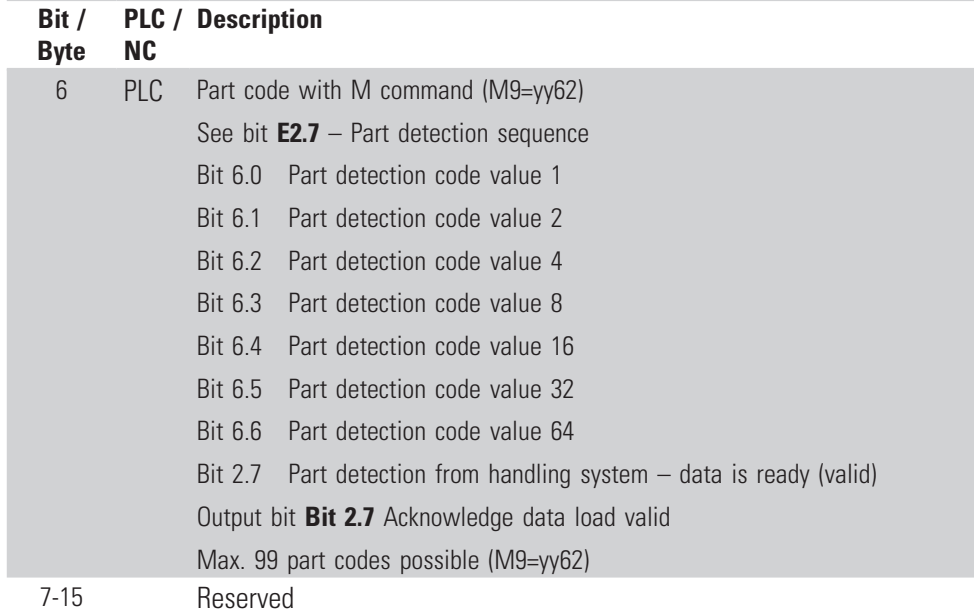

## <span id="page-23-0"></span>**Signal exchange**

#### **Difference between NC and PLC signals**

PLC signals are set cyclically, i.e. these signals are constantly set or queried. -> **safe signals**.

NC signals are only set if the machine is in a machining sequence or the reset cycle is running (NC operating mode AUTOMATIC).

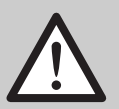

#### **Collision hazard!**

**There is a collision hazard in the following case::**

**If the operator closes the loading flap manually and, e.g., only the NC output signal "Enable: Remove finished part" is queried when the handling system moves into the working area.**

**In this case, the PLC signal "Flap open" must always be queried when entering the working area.**

### **Outputs**

#### **Signals from machine to external device**

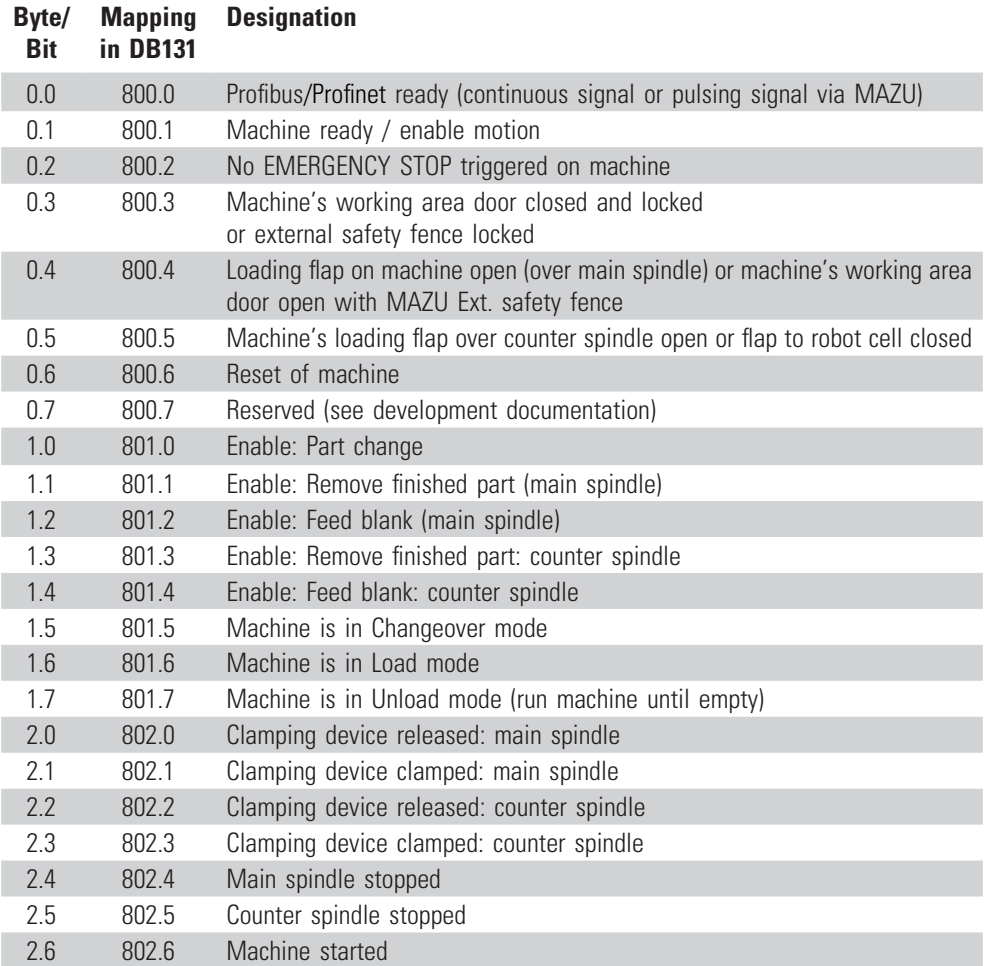

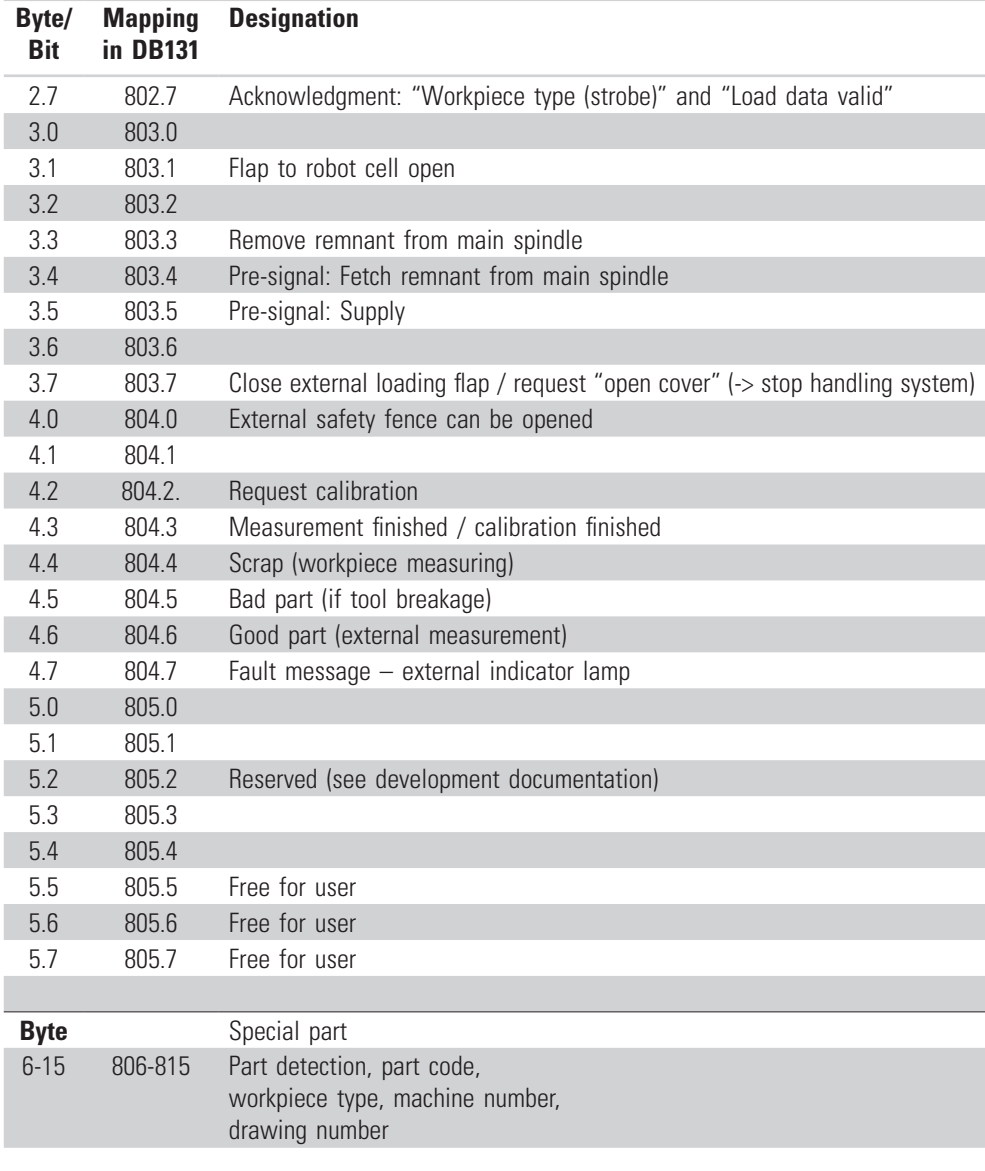

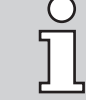

- *•* Output signals set by the software must not be set/deleted by the workpiece program. However, queries are still possible (see signal description PLC /NC -> PLC").
- *•* More information about signals can be obtained from INDEX Service or the local country representative.

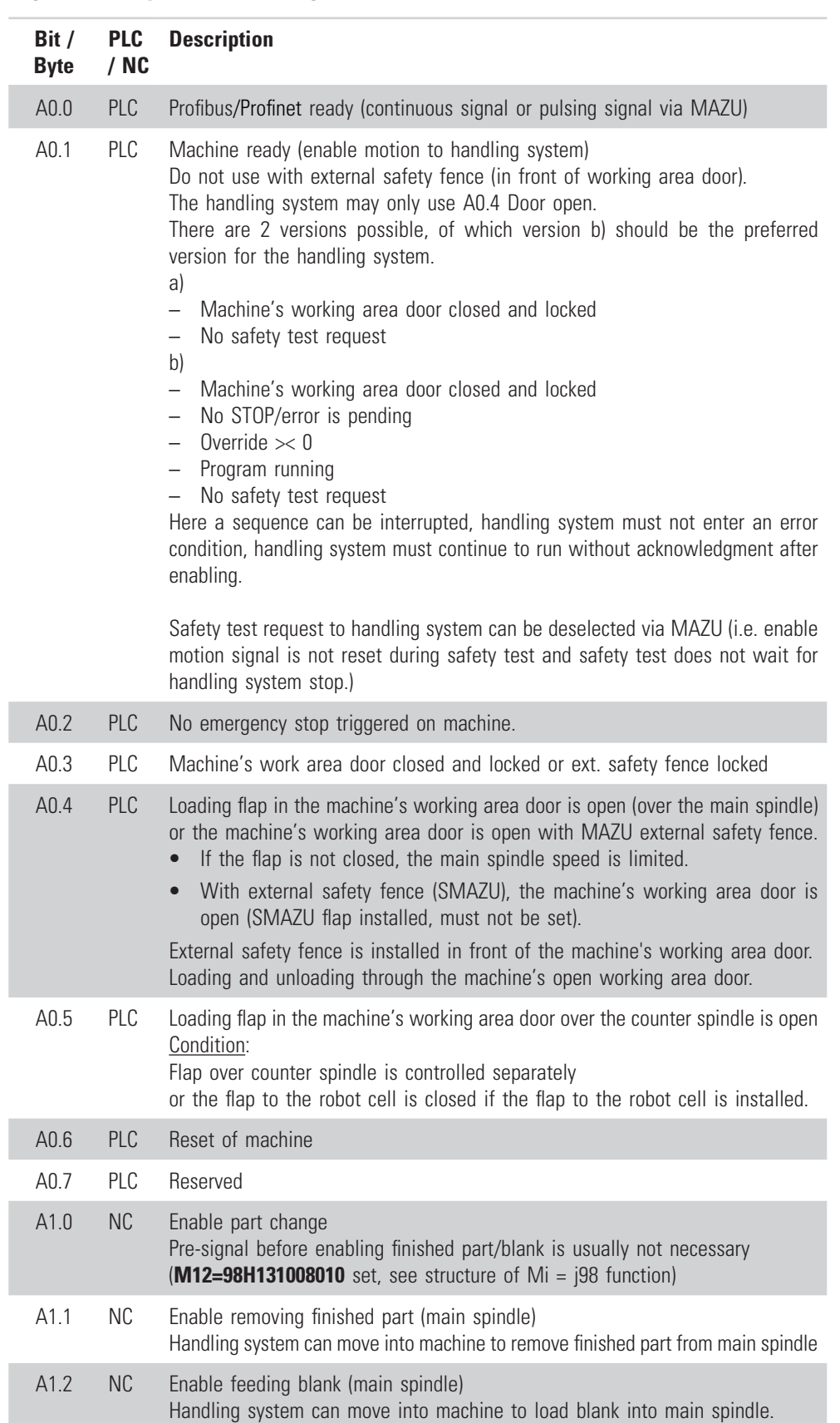

## <span id="page-25-0"></span>**Signal description of loading device**

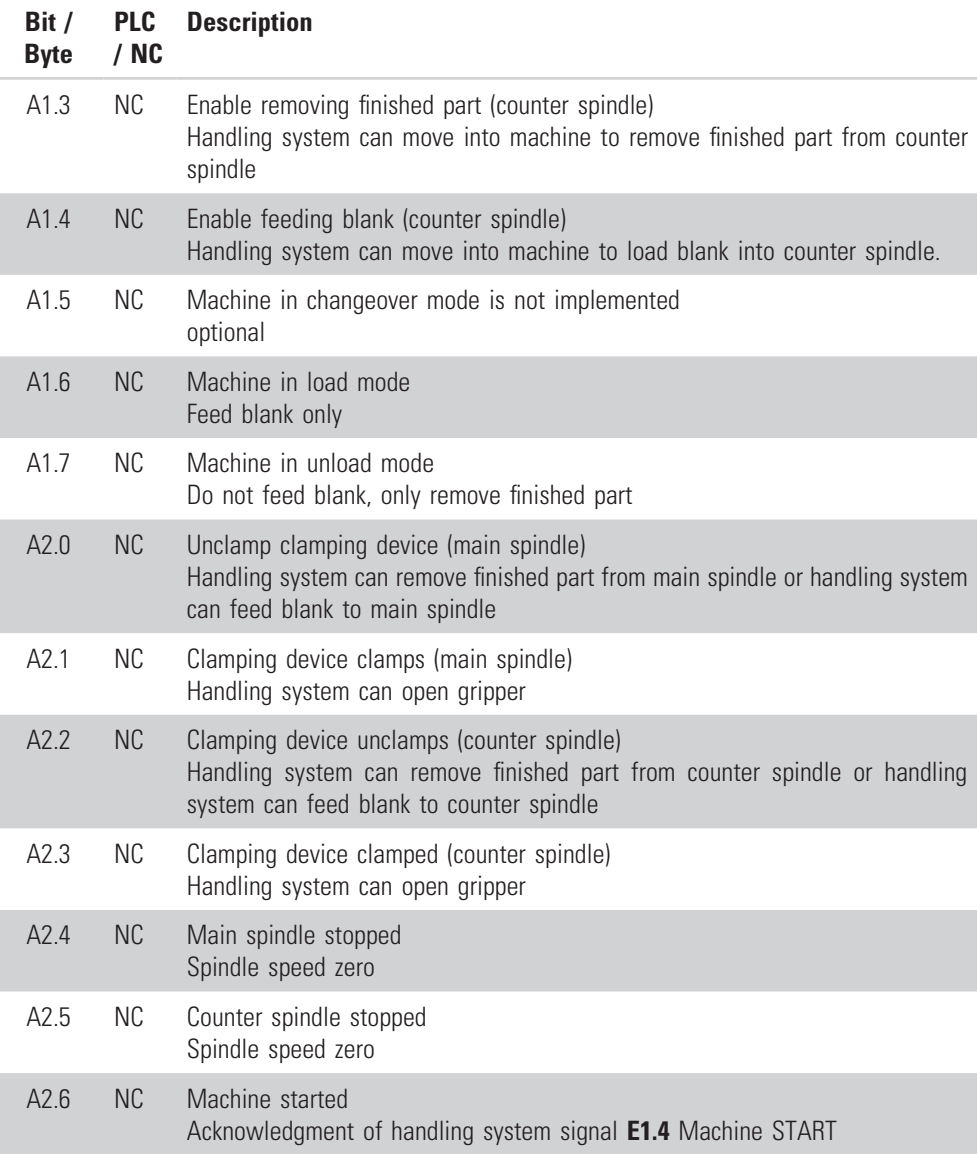

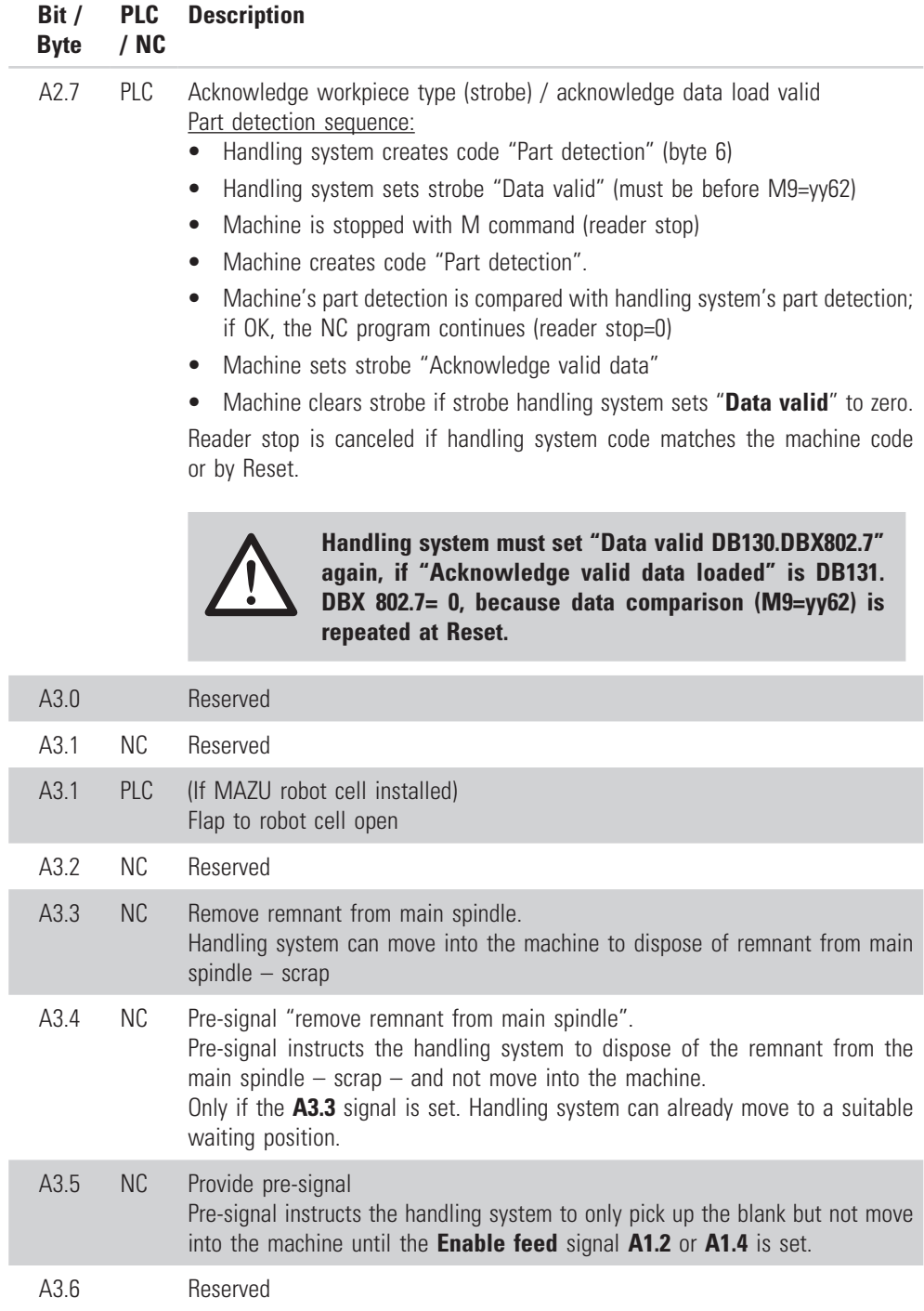

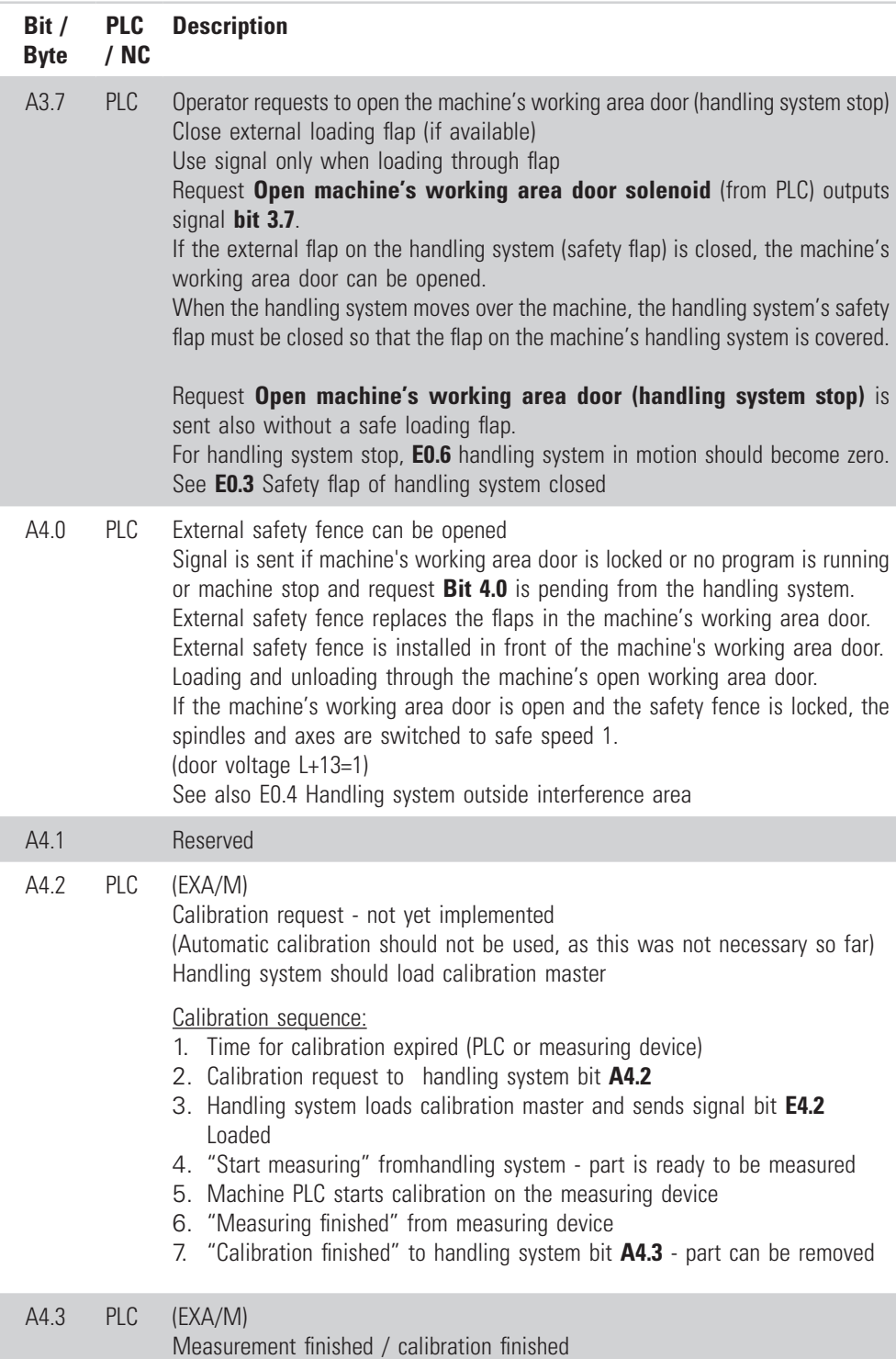

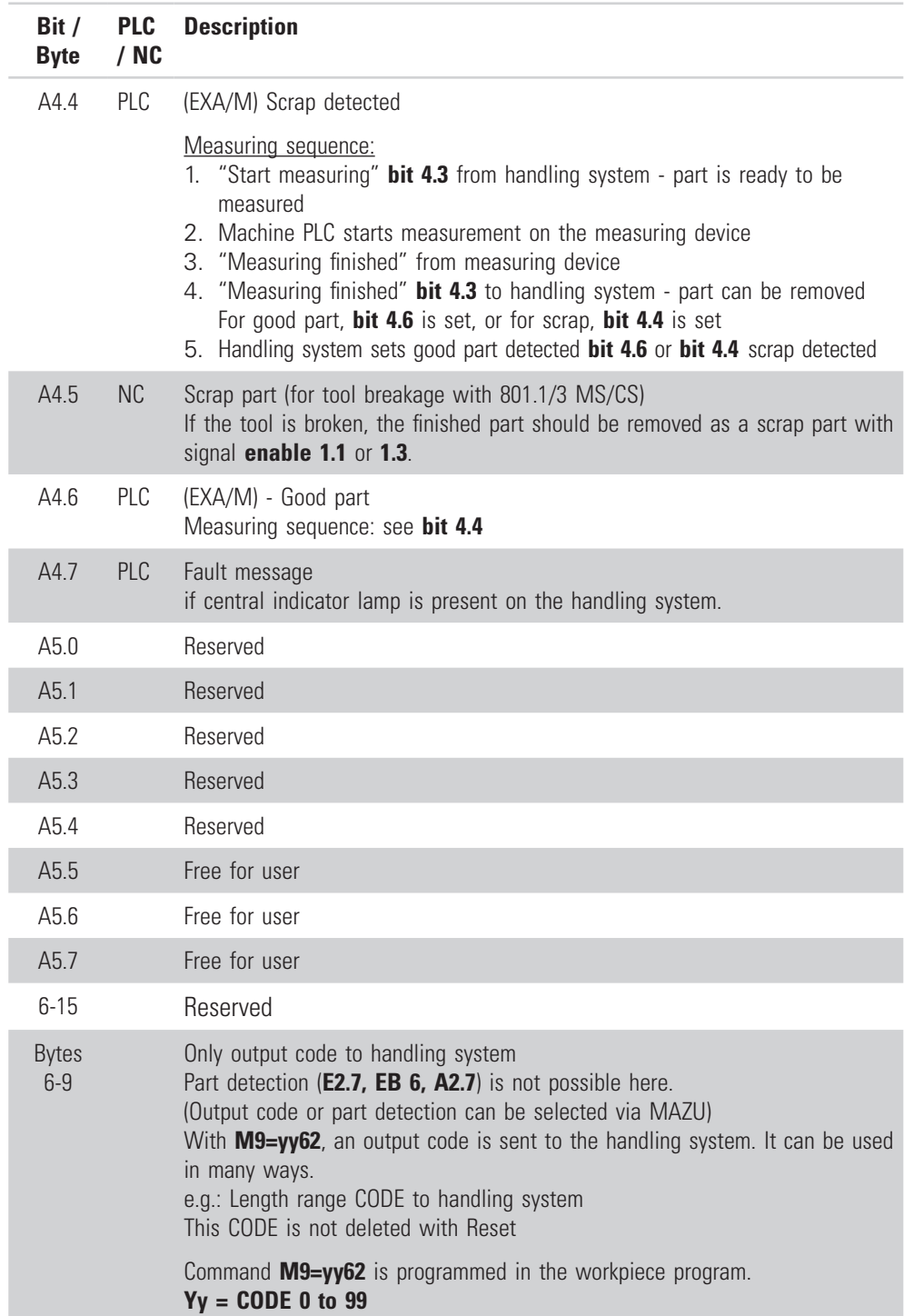

#### <span id="page-30-0"></span>**Sequence chart**

The sequence may change depending on the application. All NC signals can be changed in the NC program.

#### **Signals from handling system**

Inputs

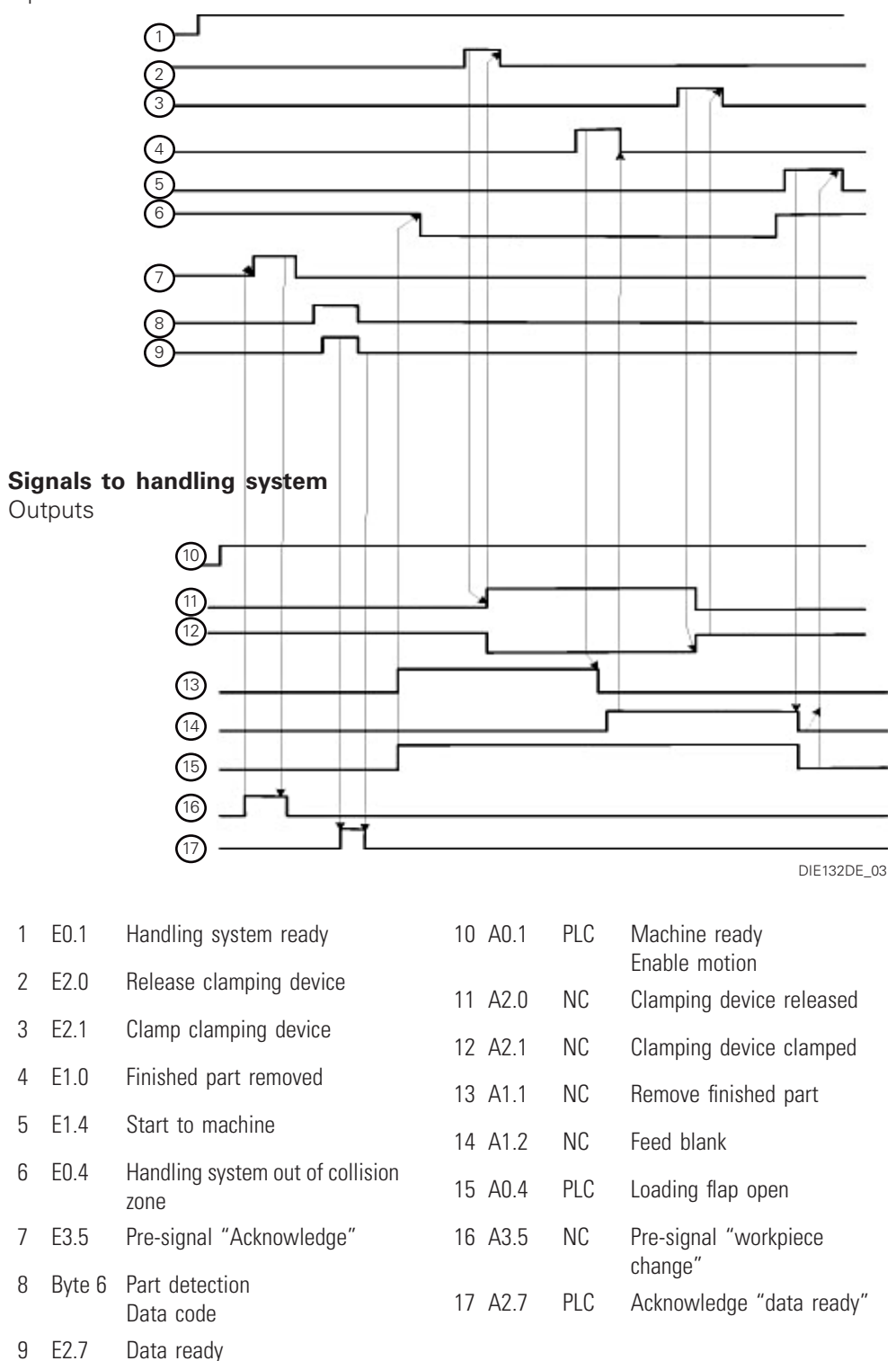

#### <span id="page-31-0"></span>**Examples**

#### **Example of a sequence on main spindle and counter spindle:**

At end of program, a semi-finished part will be in the counter spindle

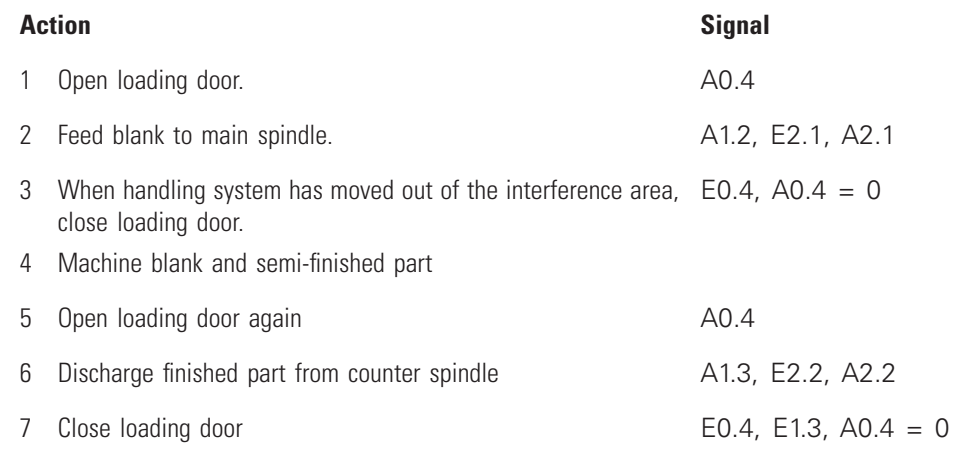

8 Counter spindle fetches semi-finished part from main spindle

At end of program, a semi-finished part will be in the main spindle and a finished part in the counter spindle

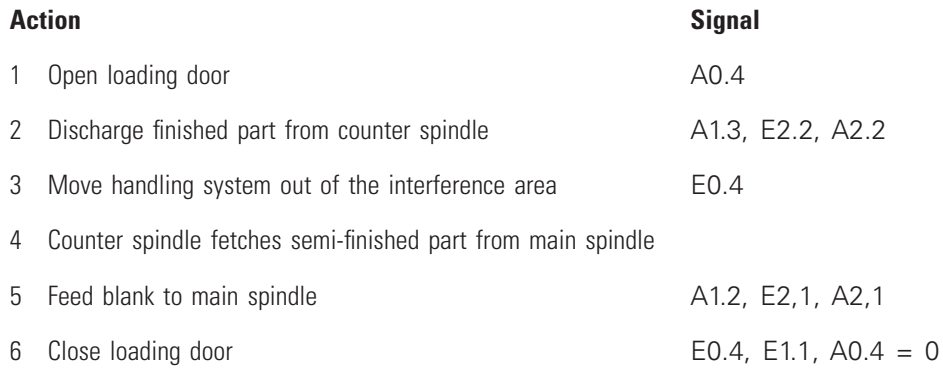

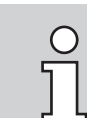

The loading door only needs to be opened once In this example.

## <span id="page-32-0"></span>**Programming example**

#### **Signal exchange during unloading and loading (main spindle)**

Other subprogram numbers can also be used. INDEX suggests the cycles described below.

The examples are only suggestions and must be adapted to the respective workpiece, depending on the sequence flow of the third-party device.

For behavior after RESET, see Section: "Setting and resetting the output signals"

#### **L760 Loading**

%\_N\_L760\_SPF LOAD PART

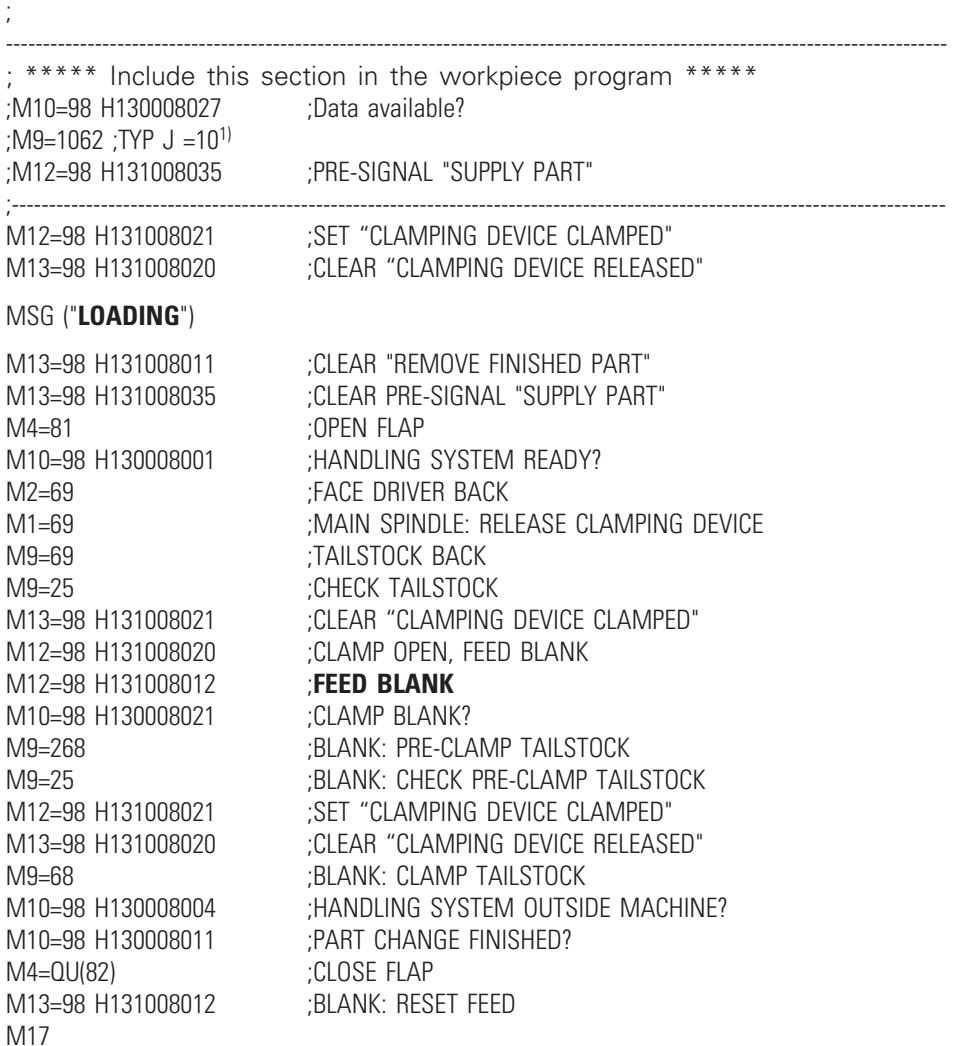

#### **L761 Unload**

Automatic call of unloading program achieved by number of pieces.

1) Optional - according to the respective workpiece detection

#### <span id="page-33-0"></span>**L762 Unload and load**

%\_N\_L762\_SPF ;UNLOAD\_LOAD PART ;

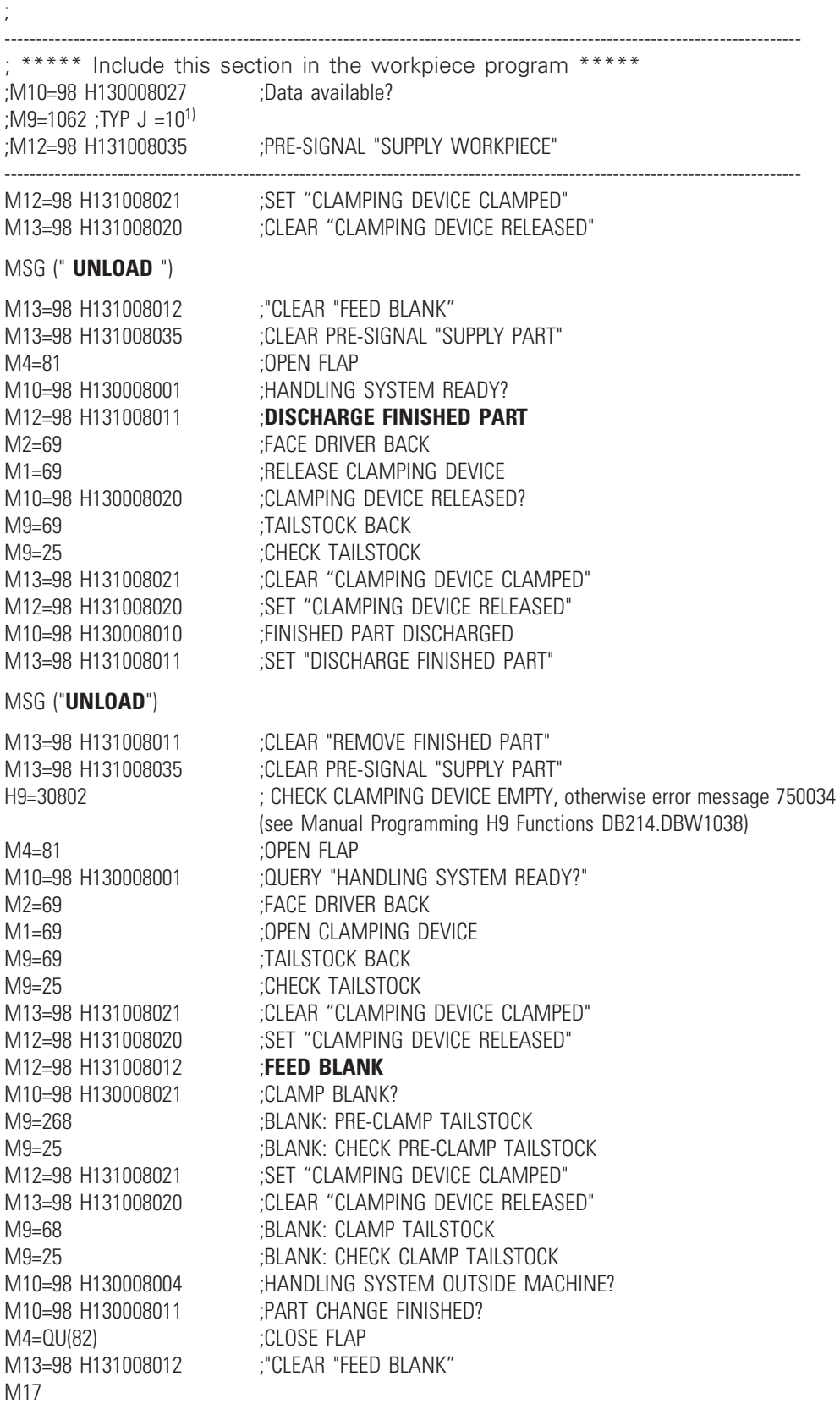

1) Optional - according to the respective workpiece detection

#### <span id="page-34-0"></span>**L408 / L409 Home**

Condition: Selection via "Machine parameter -> general -> Reset key behavior -> Activate

cycle L408" Selection via "Workpiece parameter –> general –> Reset key behavior –> Activate

cycle L409"

% N L409 SPF ; CYCLE NAME: L409.SPF LINK WITH EXTERNAL DEVICE ; HOMING sequence M13=98 H131008012 ;CLEAR "FEED BLANK" M13=98 H131008011 ;CLEAR "REMOVE FINISHED PART" M13=98 H131008035 ;CLEAR PRE-SIGNAL "SUPPLY WORKPIECE" .

M17

#### **Call in the main program**

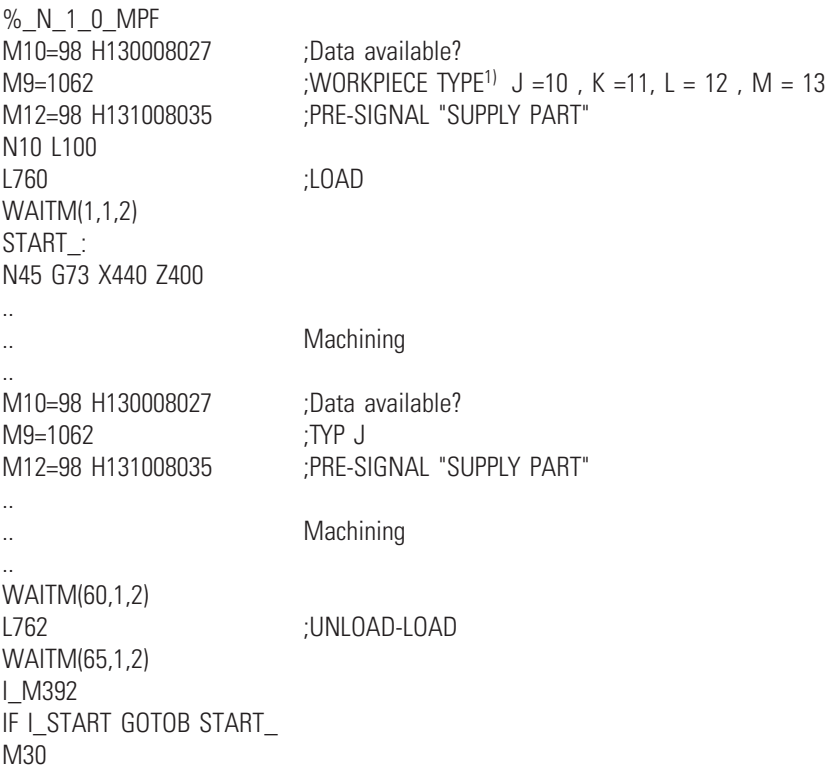

1) Optional - according to the respective workpiece detection

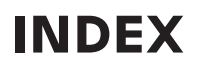

## <span id="page-35-0"></span>**Set error message**

The following commands can be used to set all PLC error messages available in the control:

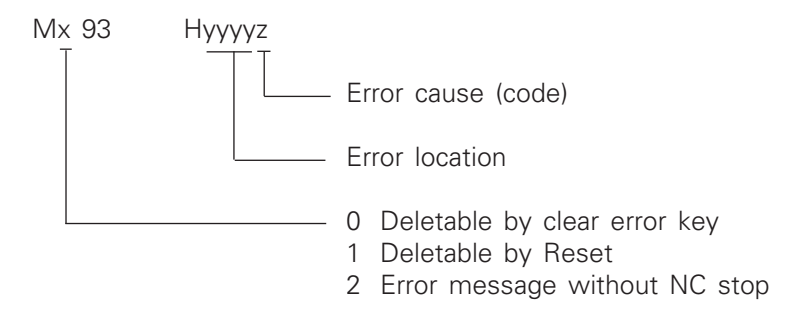

#### **Error location:**

The error location number must be specified without the leading digit (7) indicated in the error folder.

#### **Error cause:**

The error bit (shown as "x" in the error sheet) is to be programmed as the error cause.

M193 H10092

Error display: 710092 "Workpiece program CYCLE CALL NOT ALLOWED FROM CHANNEL"

For other options, see error descriptions FT71009 and FT71026.

#### **Example:**

Error location

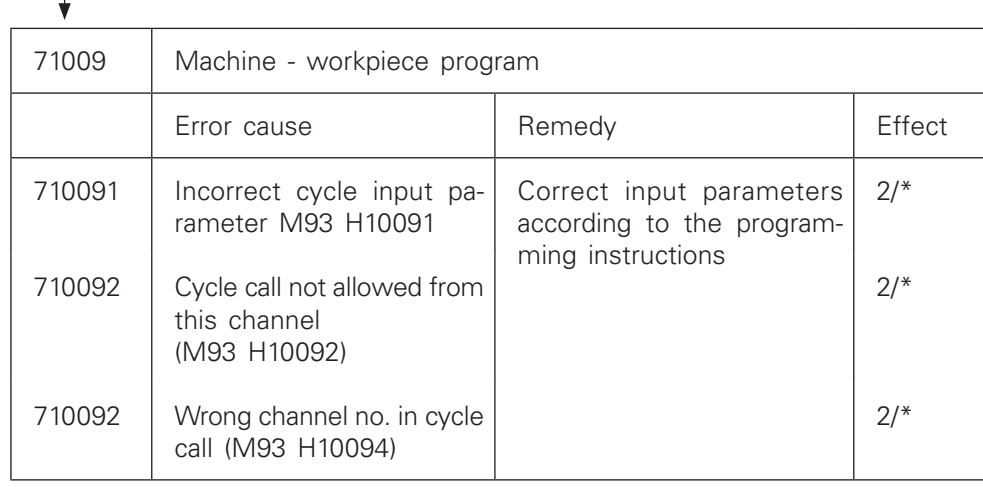

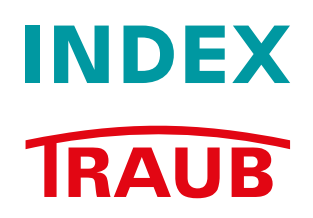

## **INDEX-Werke GmbH & Co. KG Hahn &Tessky**

Plochinger Straße 92 D-73730 Esslingen

Fon +49 711 3191-0 Fax +49 711 3191-587

info@index-werke.de www.index-werke.de